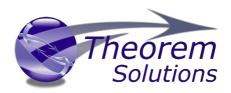

# **CADverter for INVENTOR - JT**

Product Release Version 24.2

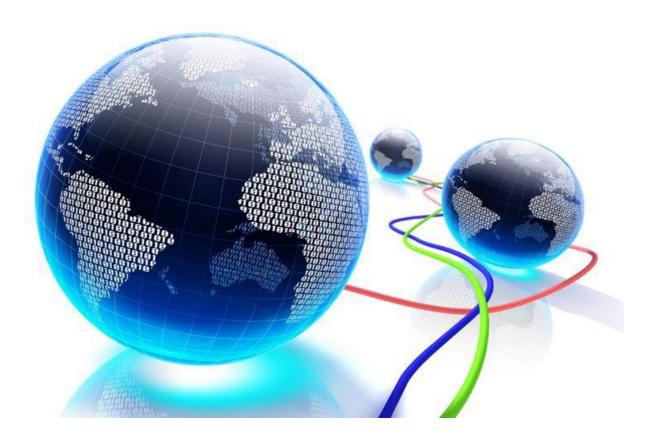

# **USER GUIDE**

Document Revision: 1.0 Issued: 19/10/2021

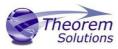

# Contents

# Contents

| Overview of CADverter               | 2  |
|-------------------------------------|----|
| About Theorem                       | 2  |
| What is CADverter?                  | 2  |
| The INVENTOR - JT Translator        | 3  |
| Primary Product Features            | 3  |
| Primary Product benefits?           | 3  |
| Getting Started                     | 5  |
| Documentation                       | 5  |
| Installation Media                  | 5  |
| Installation                        | 5  |
| License Configuration               | 5  |
| Running the Product                 | 6  |
| Using the Product                   | 6  |
| Default Translations                | 6  |
| Common Options for INVENTOR to JT   | 9  |
| JT Write Arguments                  | 11 |
| Appendix A – JT Configuration File  | 16 |
| Introduction                        | 16 |
| The Setup Section                   | 16 |
| The Level of Detail Section         | 18 |
| The Filter Section                  | 19 |
| The Metadata section                | 20 |
| The Special Section                 | 21 |
| Appendix C – Property Mapping Files | 23 |

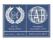

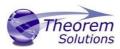

#### Overview of CADverter

#### **About Theorem**

Theorem Solutions is a world leader in the field of Engineering Data Services and Solutions. This leadership position stems from the quality of our technology and the people in the company. Quality comes not only from the skills and commitment of our staff, but also from the vigorous industrial use of our technology & services by world leading customers.

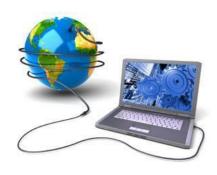

We are proud that the vast majority of the world's leading Automotive, Aerospace, Defence, Power Generation and Transportation companies and their Supply chains use our products and services daily. Working closely with our customers, to both fully understand their requirements and feed their input into our development processes has significantly contributed to our technology and industry knowledge.

Theorem Solutions is an independent UK headquartered company incorporated in 1990, with sales and support offices in the UK and USA. Theorem has strong relationships with the major CAD and PLM vendors, including; Autodesk, Dassault Systemes, ICEM Technologies (a Dassault company), PTC, SolidWorks, Spatial Technology and Siemens PLM Software. These relationships enable us to deliver best in class services and solutions to engineering companies worldwide.

#### What is CADverter?

CADverter is one of 5 core Theorem brands which consist of:

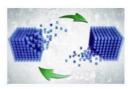

CADverter

Direct translation of 3D data to or from an alternate CAD, Visualization or Standards Based format

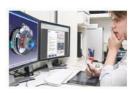

Multi-CAD

Interactive integration of non-native 3D data formats into the native CAD system

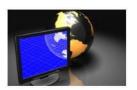

Visualize 3D

Direct translation of 3D data for the purpose of Visualization

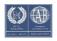

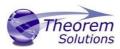

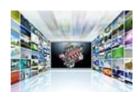

Publish 3D

The creation of documents enriched with 3D content

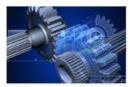

**Process Automation** 

Applications to automate any Data Exchange and collaboration processes

#### The INVENTOR - JT Translator

The translator may be installed on a number of machines each accessing a central network-floating license.

Theorem's CADverter product for Inventor to JT is a direct converter between Inventor assemblies (.iam files) and part (.ipt files) and Siemens JT parts. It enables the user to convert all forms of mechanical design geometry, as well as assembly and attribute information, between these two systems.

The Inventor-JT CADverter can be used interactively or in a batch mode, from a standard GUI Interface, offering combined viewing, data filtering and translation capabilities.

# **Primary Product Features**

- Converts all types of geometry, wire frame, surfaces, trimmed surfaces (faces) and solid models
- Converts assembly structure between the systems
- Converts attribute data including colour and layer information
- The conversion process can be run Interactively or in Batch mode
- Data can be filtered by layer and entity type
- Geometry can be filtered and selectively processed

## Primary Product benefits?

- Direct conversion between Inventor and JT reduces processing time, simplifies integration and retains accuracy of the model
- The integrated viewing capability enables visual verification, pre and post translation
- The integrated data filtering options allows selected data ONLY to be processed, enabling optimisation of translations and time savings

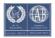

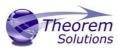

- By converting all forms of geometry no data is lost, eliminating the time required to recreate missing data
- With over 20 years industrial use, Theorem's product robustness and quality is well proven, reducing your business risk

This document will focus specifically on guidance for the use of the CADverter for Inventor-JT product. For information regarding any of Theorem's product ranges please contact <a href="mailto:sales@theorem.com">sales@theorem.com</a>

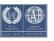

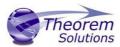

# **Getting Started**

#### Documentation

The latest copy of this documentation can be found on our web site at:

#### http://www.theorem.com/Documentation

Each product has a specific link that provides user documentation in the form of PDF and Tutorials.

#### Installation Media

The latest copy of Theorem software can be found via our web site at:

#### http://www.theorem.com/Product-Release-Notes

Each product has a specific link to the Product Release Document, which contains a link to the download location of the installation CD.

Alternatively, you can request a copy of the software to be shipped on a physical CD.

#### Installation

The installation is run from the CD or ZIP file download provided.

Currently, there are 2 distinct installation stages that are required.

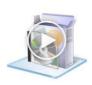

To install the translator, select the **Setup.exe** file and follow the installation process. For a full guide to the process, please see our 'Translator Installation Process' demonstration video located <a href="https://example.com/here">here</a>.

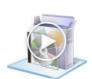

In addition, the Theorem Unified Interface will also need to be installed. The installation process is the same as for the Translator. For a full guide to the process, please see our 'Translator Installation Process' demonstration video located here.

## License Configuration

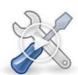

In order for the translation to run successfully, the Theorem license file provided to you needs to be configured using FlexLM. For a full guide to this process, please see our 'FlexLM License Set Up and Configuration' demonstration video located here.

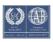

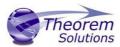

# Running the Product

Once configured and licensed, the product is ready to be run.

There are 2 distinct ways of running the translator:

- Via the Theorem Unified Interface
  - The Unified Interface offers a Desktop Environment that allows CAD and Visualization data to be viewed pre and post translation.
- Via the Command Line
  - The Command Line Interface provides a direct method of invoking the translator. It can be used via a command shell or called via a third party application as part of a wider process requirement.

# Using the Product

**Default Translations** 

Default Translation – via the Unified Interface

The Unified Interface can be started via the Start Menu – if a shortcut was added during installation.

Alternatively, the Unified Interface can be run via a Windows Explorer selection in:

#### <UI\_installation\_directory>\bin\Unified\_Interface.cmd

The following interface will be launched:

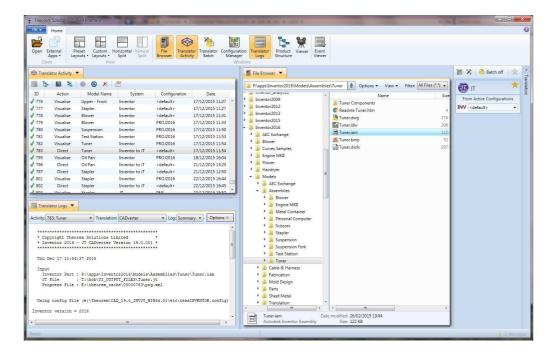

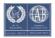

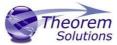

The default layout is split into 4 primary areas that can be altered to the user's preference:

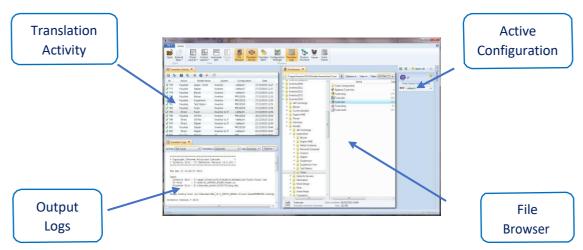

The simplest way to translate from INVENTOR is to drag a file from the file Browser Pane on to the Active Configurations for the translation you require.

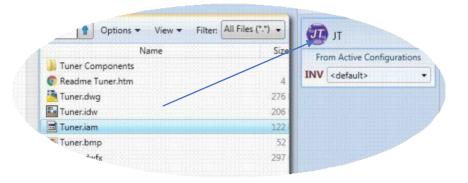

On completion, the Unified Interface will display the activity information and details from the log file created during the translation, if requested, in the Translation Activity and Output Log panes, respectively.

The generated output data can be located by selecting the translation from the Activity pane and opening the output folder:

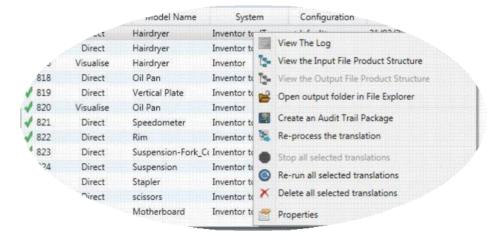

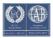

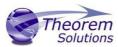

Default Translation – via the Command Line

Running a translation via the command line can be carried out via the *cad\_run.cmd* file located in the *<installation\_directory>\bin* directory. The format of the command is as follows when translating from INVENTOR to JT:

C:\Program Files\Theorem\23.3\_INV\_JT\bin\cad\_run.cmd" Inventor\_JT -i "C:\Program Files \Theorem\23.3\_INV\_JT\samples\inventor\0il Pan.ipt" -o c:\temp\test.log

The example above will translate an Inventor sample file provided within the installation and produce the following screen output:

```
Copyright Theorem Solutions Limited
Inventor 2021 - JT CADverter Version 23.3.001
  Fri Oct 16 09:42:19 2020
   Inventor Part : C:\Program Files\Theorem\23.3_INU_JT\samples\inven
or\Oil Pan.ipt
JT File
   JT File : c:\temp\test.log
Progress File : C:\Users\ldavison\AppData\Local\Temp\report1.log
 Using config file (C:\Program Files\Theorem\23.3_INU_JT\\etc\tess.co
Inventor version = 2021
INFO : This document was saved at Rev 17
 List of gco entities :-
 Type
              Total
                       Standalone
                                   Subordinate
                                    328
142
181
               328
               142
181
 Conics
 Lines
                                    162
148
128
12
               162
148
128
12
31
 Curves
 Surfaces
 Cylinders
 Spheres
  [orus
 P1anes
 Faces
 Edges
 Vertices
Bsolids
                        1
Script completed
Translation Complete.
     Exporting Parts and Assembly to JT Files
```

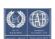

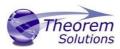

The file will be output to the target location. In this case:

### C:\temp\test.jt

#### **CADverter Customization**

CADverter allows the information that is read from the source system and written to the target system to be tailored via a set of user specified arguments. Commonly used arguments are supported via the Unified Interface, with Advanced Arguments being described within this document for use in the Unified Interface or via the Command Line invocation.

#### Common Options for INVENTOR to JT

Within the Configuration Manager pane of the Unified Interface, arguments that can be specified when publishing Inventor data into JT are grouped into 3 areas:

- INVENTOR Read Those arguments that affect how data is read from INVENTOR
- JT Write Those arguments that affect how the data is written to JT
- General Those arguments that are common to ALL Publishing activities regardless of source data

#### **INVENTOR Read Arguments**

The image below shows the INVENTOR Read arguments that are available, with their default settings:

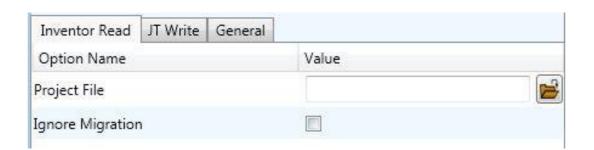

Each of these options is described below:

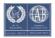

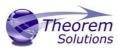

| Option           | Description                                                                                                    |  |
|------------------|----------------------------------------------------------------------------------------------------|--|
| Project File     | This allows the user to specify an Inventor project file (*.ipg) which details search paths for parts within an assembly amongst other Inventor settings.   • Command Line Syntax:  • Project [file_name] |  |
| Ignore Migration | This option allows the check for data migration to be omitted.  Command Line Syntax:  ignore_migration                                                                                                    |  |

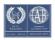

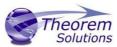

# JT Write Arguments

The image below shows the JT Write arguments that are available, with their default settings:

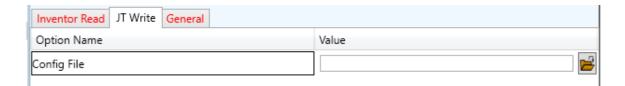

Each of these options is described below:

| Option      | Description                                                                                                    |
|-------------|----------------------------------------------------------------------------------------------------|
| Config File | Allows a JT configuration file to be specified.  Please see Appendix B for a full description of the JT config file format.  Command Line Syntax  -z [path_to_file |

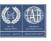

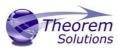

## **INVENTOR** to JT General Arguments

The image below shows the General arguments that are available, with their default settings:

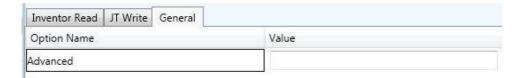

Each of these options is described below:

| Option   | Description                                                                                                    |
|----------|----------------------------------------------------------------------------------------------------|
| Advanced | Allows any of the Command Line Advanced arguments documented below to be passed to the Unified Interface invocation |

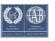

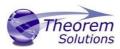

Theorem's INVENTOR to JT translator has been configured with default settings that optimise the translation process. However, there are times when a satisfactory result cannot be obtained, so it may be required to deploy one or more Advanced Arguments to improve the translated result.

The following table describes useful Advanced Arguments that can be entered into the General Tab -> Advanced field:

| Option                          | Description                                                                                                    |
|---------------------------------|----------------------------------------------------------------------------------------------------|
| Parasolid Tolerant<br>Modelling | A secondary option to be used when Brep Type = XT Brep (Theorem) output is specified. Enables Parasolid tolerant modelling. Default is ON  Command Line Syntax  nopstolmodel – to turn off |
| _                               | · ·                                                                                                    |
| Factor                          | Specify the factor level of Parasolid Tolerant Modelling when turned on. Default is 3.   Command Line Syntax  pstolmodel 3                                                                 |
|                                 | ·                                                                                                    |
| Sew Parasolid Bodies            | A secondary option to be used when Brep Type = XT Brep (Theorem) output is specified. Enables the sewing of Parasolid bodies. Default is ON                                                |
|                                 | <ul> <li>Command Line Syntax</li> </ul>                                                                                                    |
|                                 | ■ nosew – to turn off                                                                                                    |
| Tolerance                       | Specify the tolerance for the sew command above. Default is 0.01.                                                                                                    |
|                                 | <ul> <li>Command Line Syntax</li> </ul>                                                                                                    |
|                                 | ■ pssew 0.01                                                                                                    |
| Incremental Sewing              | Enables incremental sewing when used with Sew Parasolid Bodies. Default is ON.                                                                                                    |
|                                 | <ul> <li>Command Line Syntax</li> </ul>                                                                                                    |
|                                 | ■ no_sew_increm – to turn off                                                                                                    |

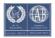

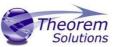

| Split Discontinuous                                  | A secondary option to be used when <i>Brep Type = XT Brep</i>                                                                                                    |  |  |
|------------------------------------------------------|----------------------------------------------------------------------------------------------------|--|--|
| Surfaces                                             | (Theorem) output specified. Splits discontinuous surfaces. Default is OFF.                                                                                                    |  |  |
|                                                      | <ul> <li>Command Line Syntax</li> </ul>                                                                                                    |  |  |
|                                                      | ■ brep_prep – to turn on                                                                                                    |  |  |
|                                                      | no_brep_prep – to turn off                                                                                                    |  |  |
| Force body creation (No check of Parasolid entities) | A secondary option enabled when XT Brep (Theorem) output specified. Removes the checking of Parasolid entities. Default is ON.                                                     |  |  |
|                                                      | <ul> <li>Command Line Syntax</li> </ul>                                                                                                    |  |  |
|                                                      | <ul><li>nocheck – (force body creation<br/>without checking = Default)</li></ul>                                                                                                   |  |  |
|                                                      | <ul> <li>check – (doesn't force the body<br/>creation - Parasolid checking is<br/>enabled)</li> </ul>                                                                              |  |  |
| Fix Degenerate Edges                                 | A secondary option to be used when <i>Brep Type = XT Brep</i> ( <i>Theorem</i> ) output specified. On face create failure, check and fix any degenerate edges. Default is ON.      |  |  |
|                                                      | <ul> <li>Command Line Syntax</li> </ul>                                                                                                    |  |  |
|                                                      | <ul><li>fix_degen</li><li>no_fix_degen – to turn off</li></ul>                                                                                                    |  |  |
| Specify a Face Edge Tolerance                        | A secondary option to be used when <i>Brep Type</i> = <i>XT Brep</i> ( <i>Theorem</i> ) output specified. Specify an edge tolerance to be used when creating faces. Default is ON. |  |  |
|                                                      | o Command Line Syntax                                                                                                    |  |  |
|                                                      | <ul> <li>Please see Edge Tolerance below</li> </ul>                                                                                                    |  |  |
| Edge Tolerance                                       | A secondary option used with Specify a Face Edge Tolerance where the tolerance value is assigned. Default is 0.000006.                                                             |  |  |
|                                                      | <ul> <li>Command Line Syntax</li> </ul>                                                                                                    |  |  |
|                                                      | ■ face_edge_tol0.000006                                                                                                    |  |  |

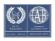

# CADverter v24.2 for INVENTOR - JT

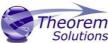

| CADverter v24.2 for               | INVENTOR - JT                                                                                                    | Solutions                              |
|-----------------------------------|----------------------------------------------------------------------------------------------------|----------------------------------------|
| Fix small features in solids      | A secondary option to be used when Brep Type = XT Brep (Theorem) output specified. Remove small edges, sliver and spike faces from solid bodies. Default is OFF.  Command Line Syntax  ps_fix_small - to turn on  no_ps_fix_small - default |                                        |
| Fix small features in open solids | A secondary option to be used when (Theorem) output specified. Remove spike faces from open solids. Default  Command Line Synt  ps_fix_osol  no_ps_fix_c                                                                                    | e small edges, sliver and<br>t is OFF. |
| Simplify Geometry                 | A secondary option to be used when (Theorem) output specified. Simplify OFF.   • Command Line Synt  • simplify_sol                                                                                                    | y Geometry. Default is                 |

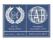

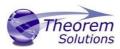

# Appendix A – JT Configuration File

#### Introduction

A configuration file contains the settings for your translations. The configuration file can be specified using the command line option —config or -z.

If this is not supplied the following config file will be used:-

**tessINVENTOR.config** in **%TS\_INST%\etc** directory (where TS\_INST = Installed directory)

The JT configuration file contains various sections, each containing different settings based on the section.

# The Setup Section

The setup options in the configuration file define how your files are translated. The setup section is the first part of the configuration file and contains a series of standard translator options.

#### To edit setup options

- 1. Open an existing configuration file with a text editor.
- 2. Edit the configuration file options listed in the table below.
- 3. Save the configuration with a .config extension

| Option name     | Keywords                               | Example                                   |
|-----------------|----------------------------------------|-------------------------------------------|
| EAITranslator   | EAITranslator {                        | EAITranslator {                           |
| OutputDirectory | "path to directory"                    | OutputDirectory = "/home/ <user>/"</user> |
| CommonPartsPath | "path to directory"                    | CommonPartsPath= "/myaccount/jtparts/"    |
| chordalOption   | "RELATIVE" "ABSOLUTE"                  | chordalOption = "RELATIVE"                |
| structureOption | "PER_PART" "MONOLITHIC" "FULL_SHATTER" | structureOption = "MONOLITHIC"            |
| WriteWhichFiles | "ALL" "ASSEMBLY_ONLY" "PARTS_ONLY"     | WriteWhichFiles = "ALL"                   |
| compression     | true<br>TRUE<br>false<br>FALSE         | compression = true                        |
| triStripOpt     | true<br>TRUE<br>false<br>FALSE         | triStripOpt = false                       |
| seamSewing      | true<br>TRUE<br>false<br>FALSE         | seamSewing = true                         |
| seamSewingTol   | any integer                            | seamSewingTol = 0.001                     |
| includeBrep     | true                                   | includeBrep = false                       |

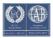

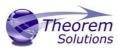

|                        | TRUE                                     |                                |
|------------------------|------------------------------------------|--------------------------------|
|                        | false                                    |                                |
|                        | FALSE                                    |                                |
| brepPrecision          | "SINGLE" "DOUBLE"                        | brepPrecision = "SINGLE"       |
| autoNameSanitize       | true<br>TRUE<br>false<br>FALSE           | autoNameSanitize = true        |
| updateChangedPartsOnly | true<br>TRUE<br>false<br>FALSE           | updateChangedPartsOnly = false |
| verboseReporting       | true<br>TRUE<br>false<br>FALSE           | verboseReporting = false       |
| write Ascii Assembly   | true<br>TRUE<br>false<br>FALSE           | writeAsciiAssembly = false     |
| singlePartsNoAssem     | true<br>TRUE<br>false<br>FALSE           | singlePartsNoAssem = false     |
| smartLODgeneration     | true<br>TRUE<br>false<br>FALSE           | smartLODgeneration = true      |
| autoLowLODgeneration   | true<br>TRUE<br>false<br>FALSE           | autoLowLODgeneration = true    |
| numLODs                | any integer                              | numLODs = 3                    |
| JtFileFormat           | 64,70,80,81,82,90,<br>91,92,93,94,95,100 | JtFileFormat = "95"            |
| includeULP             | PASSTHROUGH<br>TRUE<br>FALSE             | includeULP = "PASSTHROUGH"     |
| ulpPrecision           | Real Value                               | ulpPrecision = 0.001           |
| close brace            | }                                        | }                              |
|                        |                                          |                                |

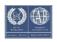

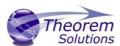

## The Level of Detail Section

The level of detail section of the configuration file contains the tessellation and simplification information for each level of detail in the file.

This section consists of several sets of level of detail (LOD) information, and the number of these sets depends on the number you specified on the numLODs line in the configuration file.

#### To edit level of detail options

- 1. Open an existing configuration file in a text editor.
- 2. Edit the configuration file options listed below.
- 3. Save the configuration with a .config extension

| Option name         | Keywords           | Example                   |
|---------------------|--------------------|---------------------------|
|                     |                    |                           |
| LOD                 | LOD "lod number" { | LOD "1" {                 |
| Level               | any integer        | Level = 1                 |
| Chordal             | any number         | Chordal = 0.001           |
| Angular             | any number         | Angular = 25              |
| Length              | any number         | Length = 1                |
| Label               | any string         | "ud_FINE"                 |
| FeatureSuppression  | any integer        | FeatureSuppression = 0    |
| Simplify            | any number         | Simplify = 0.60           |
| AdvCompressionLevel | any number         | AdvCompressionLevel = 0.0 |
| ULP                 | true               |                           |
|                     | false              |                           |
| close brace         | }                  | }                         |

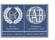

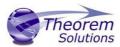

# The Filter Section

The filter section of the configuration file contains the filename and metadata filtering information. Edit this section if you want to change how the translator sanitizes filenames and filters metadata keys.

## To edit filter options

- 1. Open an existing configuration file with a text editor.
- 2. Edit the configuration file options from the table below.
- 3. Save the configuration with a .config extension

| Option name               | Keywords                  | Example                                 |
|---------------------------|---------------------------|-----------------------------------------|
| Filter                    | Filter {                  | Filter {                                |
| FilenameSanitizeSet       | "string of<br>characters" | FilenameSanitizeSet = "abc123."         |
| FilenameSanitizeSetAdd    | "string of characters"    | FilenameSanitizeSetAdd = "4I"           |
| FilenameSanitizeSetDelete | "string of characters"    | FilenameSanitizeSetDelete = "c"         |
| MetadataKey               | "string of characters"    | MetadataKey = "metadata key to exclude" |
| close brace               | }                         | }                                       |

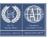

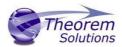

# The Metadata section

The metadata section sets which metadata to attach to all parts, assemblies and nodes of the model.

**Note:** Be sure to add these options to the configuration file in pairs: one line to define the metadata key and one line to define the metadata value.

## To edit metadata options

- 1. Open an existing configuration file (.CONFIG) in a text editor.
- 2. Edit the configuration file options shown in the table below.
- 3. Save the configuration with a .config extension

| Option name     | Keywords               | Example                                                                                              |
|-----------------|------------------------|----------------------------------------------------------------------------------------------------|
| Metadata        | Metadata {             | Metadata {                                                                                           |
| AddToParts      | "string of characters" | AddToParts = " <metadata key="">" AddToParts = "<metadata value="">"</metadata></metadata>           |
| AddToAssemblies | "string of characters" | AddToAssemblies = " <metadata key="">" AddToAssemblies = "<metadata value="">"</metadata></metadata> |
| AddToAllNodes   | "string of characters" | AddToAllNodes = " <metadata key="">" AddToAllNodes = "<metadata value="">"</metadata></metadata>     |
| close brace     | }                      | }                                                                                                    |

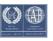

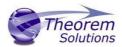

# The Special Section

The special section of the configuration file contains lines that are unique to this translator.

# To edit special options

- 1. Open an existing configuration file with a text editor.
- 2. Edit the configuration file options shown in the table below.
- 3. Save the configuration with a .config file extension.

| Option                        | Keyword                                                                   | Example                                                                             | Default<br>Value                                |
|-------------------------------|---------------------------------------------------------------------------|-------------------------------------------------------------------------------------|-------------------------------------------------|
| InventorOptions ProjectFile   | InventorOptions { Full system file path                                   | InventorOptions { Windows example ProjectFile = "P:\apps\Inventor2009 \Samples.ipj" | an                                              |
| IgnoreMigration               | true/TRUE<br>false/FALSE                                                  | IgnoreMigration = true                                                              | false                                           |
| ReportFilename                | Full system file path                                                     | Windows example ReportFilename = P:\caddata\translation\ result\part55              | Windows<br>system<br>C:%TEMP%\t<br>scprogressyi |
|                               |                                                                           |                                                                                     |                                                 |
| OutputUnits                   | mm millimetres cm centimetres m metre metres inches feet yards inputUnits | OutputUnits = mm                                                                    | inputUnits                                      |
| StructureOutputType           | JT<br>PLMXML<br>PLMXMLJT                                                  | StructureOutputType<br>= JT                                                         | JT                                              |
| PLMXMLPropertyMappin<br>gFile | File Name                                                                 | PLMXMLPropertyMapp<br>ingFile =<br>"mapping_file.txt"                               | un                                              |

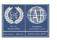

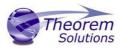

| brepType                   | XT                       | brepType = XT                   | JT       |
|----------------------------|--------------------------|---------------------------------|----------|
| огертуре                   | JT                       | breprype – XI                   | JI       |
|                            | XTJT                     |                                 |          |
| ParasolidTolerantModelli   | true/TRUE                | ParasolidTolerantMo             | true     |
| ng                         | false/FALSE              | de lling = true                 |          |
| Parasolid Tolerant Modelli | Any positive             | ParasolidTolerantMo             | 3        |
| ngFactor                   | integer                  | de llingFactor = 3              |          |
|                            |                          |                                 |          |
| SewParasolidBodies         | true/TRUE                | SewParasolidBodies              | true     |
| Carribana alidbadia Tal    | false/FALSE              | = true                          | 0.01     |
| SewParasolidBodiesTol      | Any number               | SewParasolidBodiesTol<br>= 0.01 | 0.01     |
| IncrementalSewing          | true/TRUE                | IncrementalSewing               | true     |
|                            | false/FALSE              | = true                          |          |
|                            |                          |                                 |          |
| IncrementalSewingNoOfI     | true/TRUE                | IncrementalSewingN              | 5        |
| terations                  | false/FALSE              | oO flterations = 5              |          |
|                            |                          |                                 |          |
| ExplodeSolidstoFaces       | true/TRUE                | ExplodeSolidstoFaces            | false    |
|                            | false/FALSE              | = false                         |          |
|                            |                          |                                 |          |
| SplitDiscontinuousSurfac   | true/TRUE                | SplitDiscontinuousSur           | false    |
| es                         | false/FALSE              | fa ces = true                   |          |
| ForceBodyCreation          | true/TRUE                | ForceBodyCreation               | true     |
| . or occount of callion    | false/FALSE              | = true                          |          |
| FixDegenerateEdges         | true/TRUE                | FixDegenerateEdges              | true     |
| 0                          | false/FALSE              | = true                          |          |
| FaceEdgeTol                | Any number               | FaceEdgeTo                      | 0.000006 |
|                            |                          | I = 0.000006                    |          |
| FixSmallFeaturesSolids     | true/TRUE                | FixSmallFeaturesSolids          | false    |
|                            | false/FALSE              | = false                         |          |
| FixSmallFeaturesOpenSol    | true/TRUE                | FixSmallFeaturesOpe             | false    |
| ids<br>SimplifyComptry     | false/FALSE              | nS olids = false                | falso    |
| SimplifyGeometry           | true/TRUE<br>false/FALSE | SimplifyGeometry<br>= false     | false    |
| BrepWireframe              | true/TRUE                | BrepWireframe = true            | true     |
| Diehanieu anie             | false/FALSE              | Diepwiiename – tide             | นนะ      |
| ProduceTessellatedOutp     | true/TRUE                | ProduceTessellatedO             | false    |
| ut                         | false/FALSE              | ut put = false                  |          |
| ExpandPart                 | true/TRUE                | ExpandPart = false              | false    |
| -                          | false/FALSE              | •                               |          |
| ReuseSolids                | true/TRUE                | ReuseSolids = false             | false    |
|                            | false/FALSE              |                                 |          |
| CADPropertyMappingFile     | File Name                | CADPropertyMappin               | un       |
|                            |                          | gFi le =                        |          |

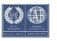

# CADverter v24.2 for INVENTOR - JT

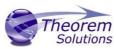

| SavedViewsViewSetName        | "string of characters" | SavedViewsViewSet<br>Na me    | "SavedViews            |
|------------------------------|------------------------|-------------------------------|------------------------|
| AnnotationPlanesViewSe tName | "string of characters" | AnnotationPlanesVie w SetName | "AnnotationP<br>lanes" |
| Close brace                  | }                      | }                             |                        |

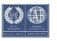

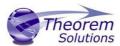

# Appendix C – Property Mapping Files

Property mapping files are required for CAD property Mapping and PLMXML Property Mapping

A Property Mapping File is a comma separated text file containing information of how CAD properties from the source system will be mapped into the target file.

#### The format is as follows:

- <u>Lines</u> beginning with a "#" are treated as comment lines and are ignored.
- Any space characters will be treated as part of the item
- Lines containing a mapping must contain 6 items separated by 5 commas

•

The six items are :-

| Item              | Description                                                                                                    |
|-------------------|----------------------------------------------------------------------------------------------------|
| Source name       | The attribute name in the Source System                                                                                                    |
| Target name       | The attribute name in the Target File                                                                                                    |
|                   |                                                                                                    |
| Data derived from | <ul><li>0 - Do not convert</li><li>1 - Use the source value as given</li><li>6 - Use the source value as given and hide the property</li><li>Note! Value 6 For CAD Mapping Files ONLY (Not PLMXML)</li></ul> |
| Default Value     | Not currently used                                                                                                    |
| Value Type        | Not currently used                                                                                                    |
| Default Units     | Not currently used                                                                                                    |

An Example of a mapping file is shown below:-

```
# Mapping from input attribute name to Target property name
```

#

# Line Format:-

# Source name, Target name, Data derived from, Default Value, Value Type, Default Units

- # Data derived from:-
- # 0 Do not convert
- # 1 Use the source values as given
- # 6 Use the source value as given and hide the property

#

- \_ActivateBOM,NULL,0,0,,
- \_LastModifier,NULL,0,0,,
- \_Maturity,NULL,0,0,,
- \_PrdVersion,NULL,0,0,,
- \_ReferenceTimeStamp,NULL,0,0,,
- \_Responsible, NULL, 0, 0,,
- COG M,ud\_CAD\_CENTER\_OF\_GRAVITY,1,0,,

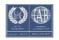

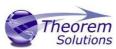

COMPONENTS PRINCIPAL AXES, NULL, 0, 0,,

DENSITY Kg/M^3, NULL, 0, 0,,

INERTIA MATRIX KgM2,ud\_CAD\_MOMENT\_OF\_INERTIA,1,0,,

INERTIA VOLUME M^3,ud\_CAD\_VOLUME,1,0,,

INERTIA WET AREA M^2, ud CAD SURFACE AREA, 1,0,,

MASS Kg,ud\_CAD\_MASS,1,0,,

PRINCIPAL MOMENTS KgM^2, NULL, 0, 0,,

FILESAVETIME, File Last Modified, 1,0,,

LOCALE, LOCALE, 1,0,,

Masterdata Version, Masterdata Version, 1,0,,

Material Details, Material Details, 1,0,,

PART\_NUMBER,PART\_NUMBER,1,0,,

MPARTNAME, Source Model Name, 1,0,,

Source, Source Name, 1,0,,

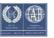